# **MacBook Pro M1 Pro oder M1 Max mit XDR Display kalibrieren**

Die neuen Apple MacBooks Pro 2021 behandeln Farbe am integrierten XDR Display völlig anders, als bisher und anders als verbundene externe Monitore.

Grundsätzlich kann ein XDR Display mit den eingebauten Werkzeugen auf unterschiedliche Anwendungen "eingestellt" werden.

Soll der Bildschirm individuell kalibriert werden, sind weitere Schritte erforderlich. Um dabei optimale Ergebnisse zu erzielen, ist ein gutes Messgerät erforderlich, das richtig kalibriert ist und dessen Korrekturmatrix richtig gewählt ist (im Fall der i1 Display Pro Familie PFS Phosphor für die integrierten XDR Displays bzw. das Studio Display).

## **MYIRO-1**

Auch wenn (noch) die Wenigsten von Ihnen dieses Messgerät besitzen, hier ein Hinweis zur Benutzung mit den neuen MacBooks M1:

Das MYIRO-1 wird an diesen Rechnern oft nicht richtig erkannt, wenn es an einem USB-C Adapter angeschlossen ist (auch dem Original von Apple).

**Die Lösung:** Verwenden Sie ein USB2-Hub zum Anschluß des Messgeräts. Sollte es USB-Probleme geben, nutzen Sie den Port auf der rechten Seite (neben dem HDMI-Port).

### **Hier die notwendigen Schritte, um das Display einzustellen, zu kalibrieren, zu profilieren, zu validieren und bei Bedarf zu optimieren.**

Lassen Sie den Computer/Monitor zunächst mindestens 10 Minuten eingeschaltet und setzen Sie das Messgerät an den Monitor. Damit erreichen Monitor und Messgerät Betriebstemperatur. Würde sich die Temperatur während der Messung ändern, verfälscht dies möglicherweise die Messergebnisse.

## **1. Starten Sie das Programm "ColorSync Dienstprogramm" unter Programme¬Dienstprogramme**

Wählen Sie unter "Geräte" ein beliebiges Profil als "Aktuelles Profil" (z.B. AdobeRGB), nicht die Werkseinstellung (LCD-xxx). Diese kann von basICColor display 6 nicht überschrieben werden und erzeugt dadurch eine Fehlermeldung.

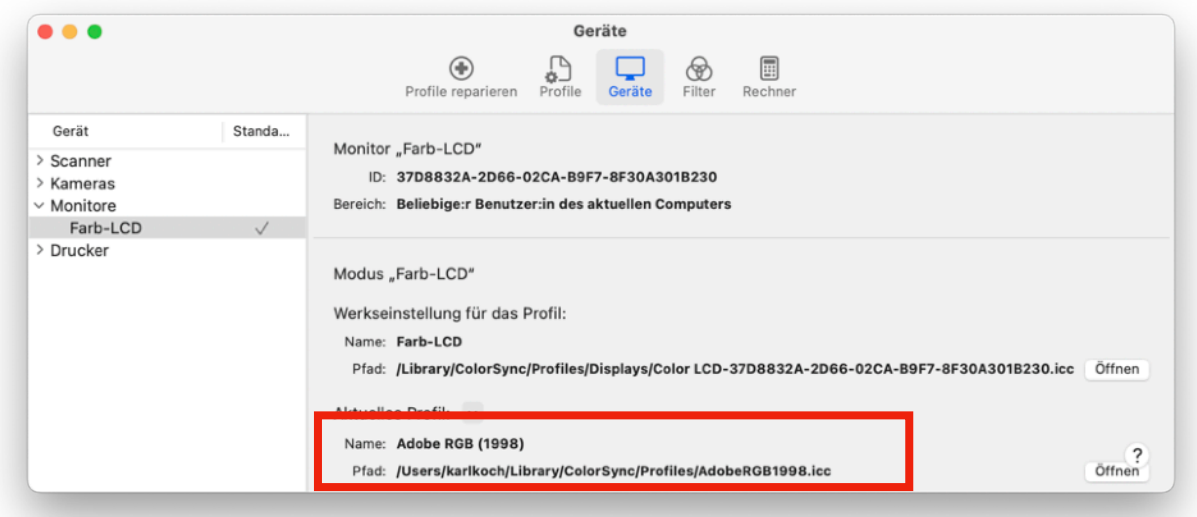

Sie können das ColorSync Dienstprogramm geöffnet lassen und sehen dann, wie basICColor display 6 das gewählte Profil durch das neu erstellte ersetzt.

## **2. Öffnen Sie die Systemeinstellungen und wählen "Schreibtisch & Bildschirmschoner"**

Entfernen Sie das Häkchen bei "Bildschirmschoner anzeigen nach" Diese Einstellung können Sie später wieder zurücksetzen.

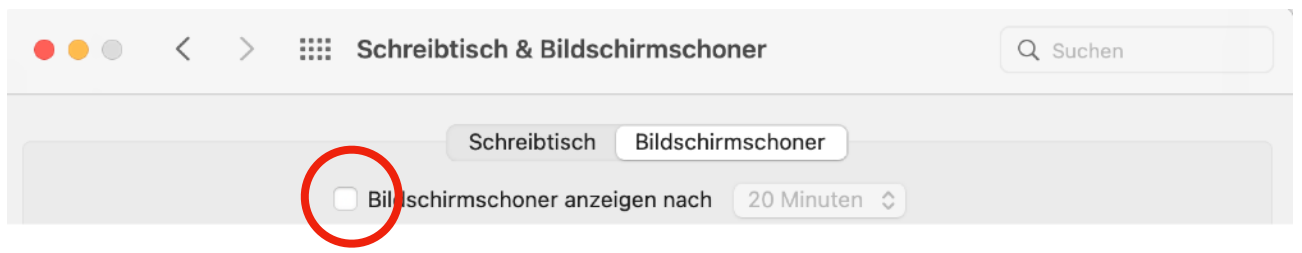

3. Wählen Sie "Batterie" in Systemeinstellungen

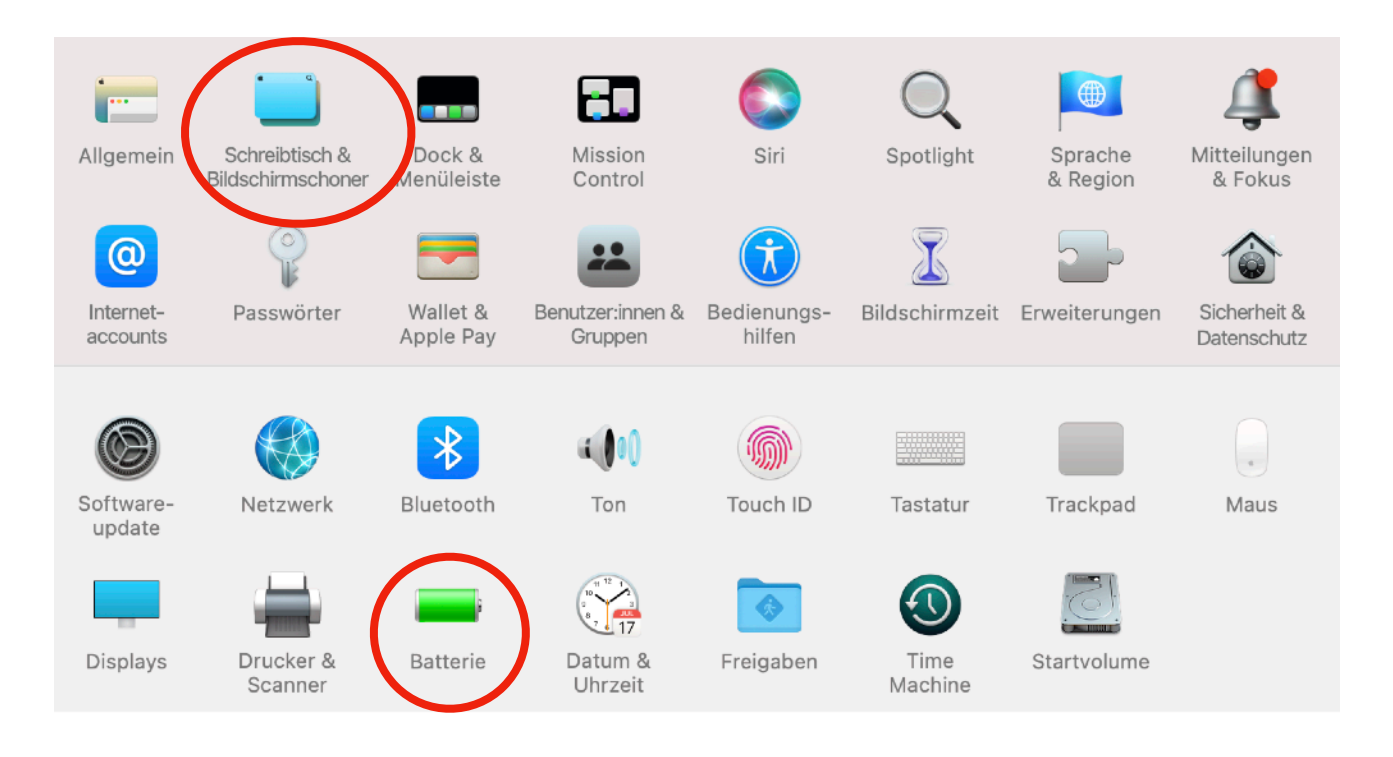

Stellen Sie zunächst sicher, dass

• sowohl unter "Batterie, als auch unter "Netzteil" "Monitor ausschalten nach:" auf "Nie" oder mindestens 1 Std steht (auch diese Einstellungen können Sie später wieder zurücksetzen) und • "Bei Batteriebetrieb den Monitor leicht abdunkeln" nicht angehakt ist. Wenn Sie auch bei Batteriebetrieb farbrichtig arbeiten wollen, sollten Sie diese Einstellung auch später belassen.

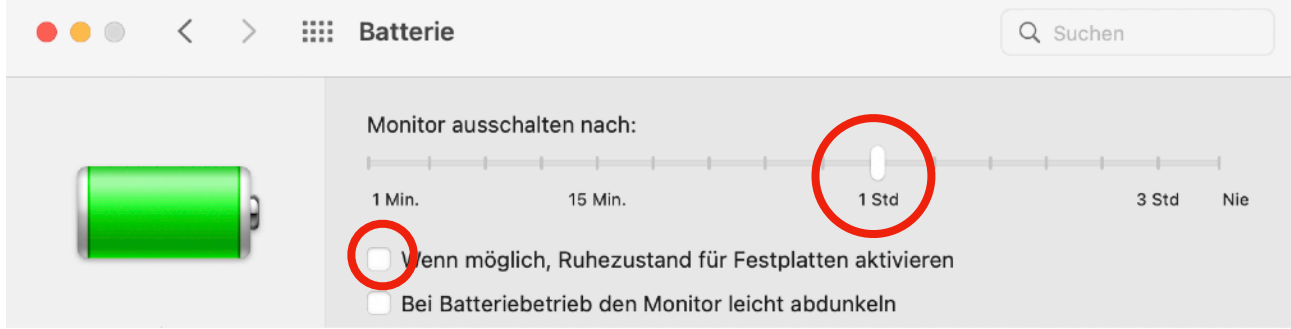

# **4. Öffnen Sie "Displays" in Systemeinstellungen**

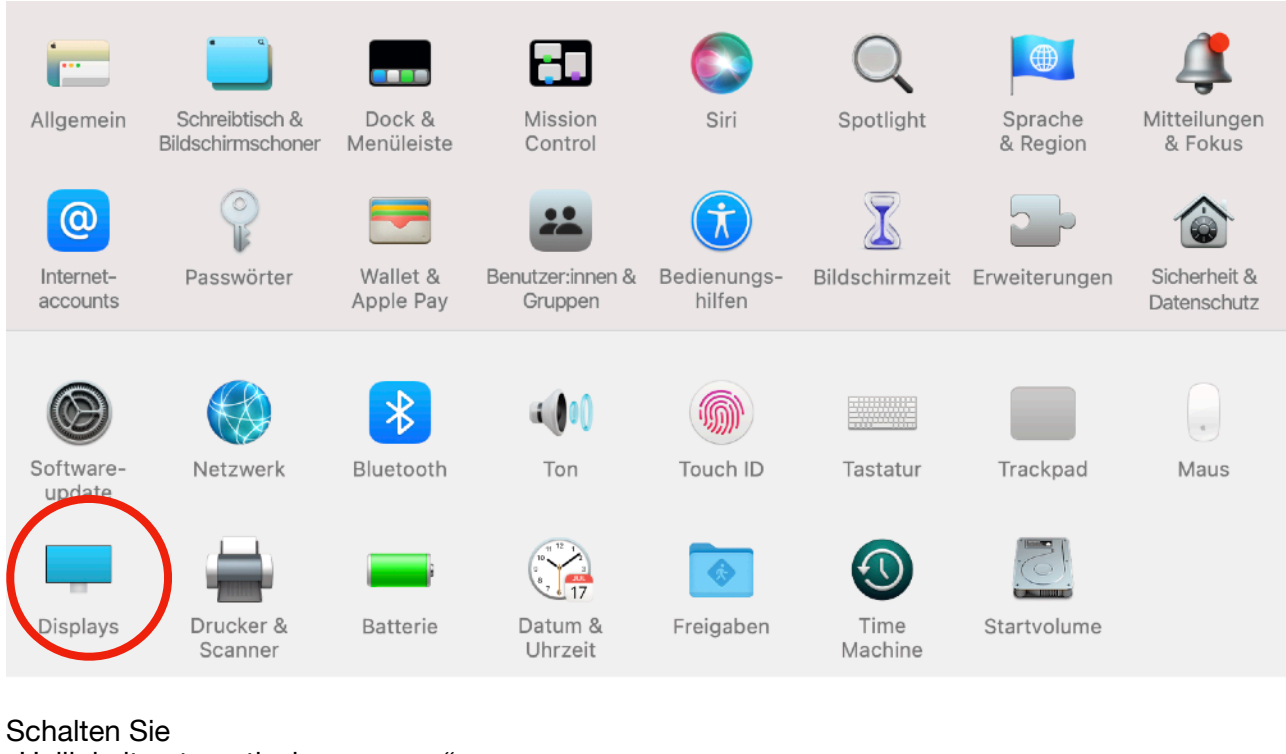

"Helligkeit automatisch anpassen" und "True Tone" aus.

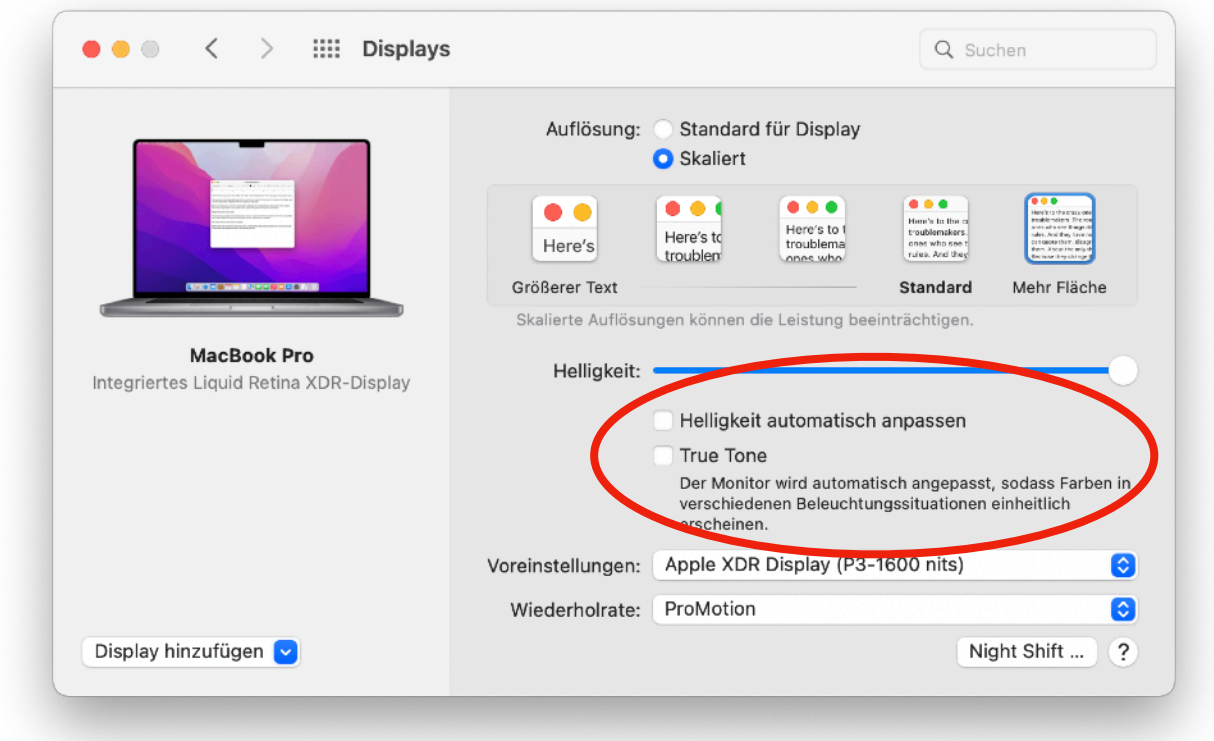

Ändern Sie den Helligkeitsregler nicht!

## **5. Wählen Sie eine Voreinstellung**

Es ist irrelevant, welche, da wir die Parameter individuell anpassen. Dies funktioniert mit jeder dieser Voreinstellungen (im Apple Handbuch auch fälschlicherweise Referenz"modi" genannt, die Mehrzahl von Modus ist Modus). Wir verwenden hier als Bespiel die Einstellung "Apple Display (P3-500 nits)" (nits ist die amerikanische Bezeichnung für cd/m<sup>2</sup>).

Nachdem diese ausgewählt ist, müssen Sie noch einmal auf diese Einstellung klicken und in dem Dropdown-Menü, das sich öffnet "Voreinstellungen bearbeiten ..." wählen.

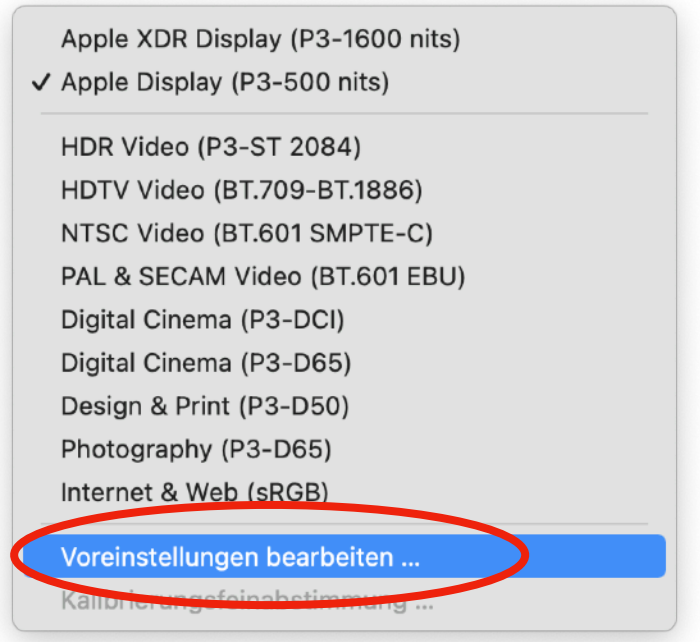

Die mitgelieferten Voreinstellungen können nicht bearbeitet werden. Wenn Sie noch einmal auf "Voreinstellungen bearbeiten..." klicken, öffnet sich ein weiteres Fenster. Legen Sie mit einem Klick auf das "+" Zeichen, eine Kopie dieser Einstellung an. Benennen Sie diese Kopie nach Wunsch, in unserem Beispiel "Druckvorstufe".

Ausgewählte Voreinstellungen werden als Optionen im Bildschirmmenü des Kontrollzentrums angezeigt.

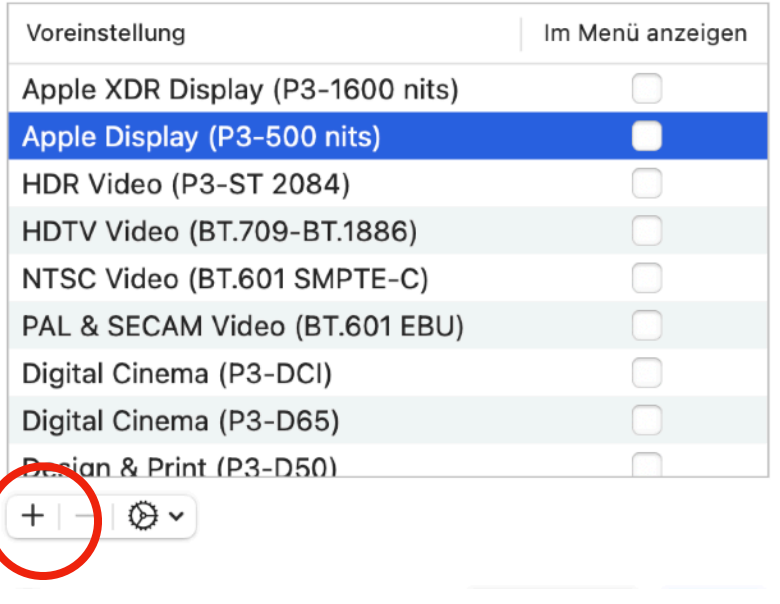

## **6. Nun geht es an die Einstellung der gewünschten "Kalibrierparameter"**

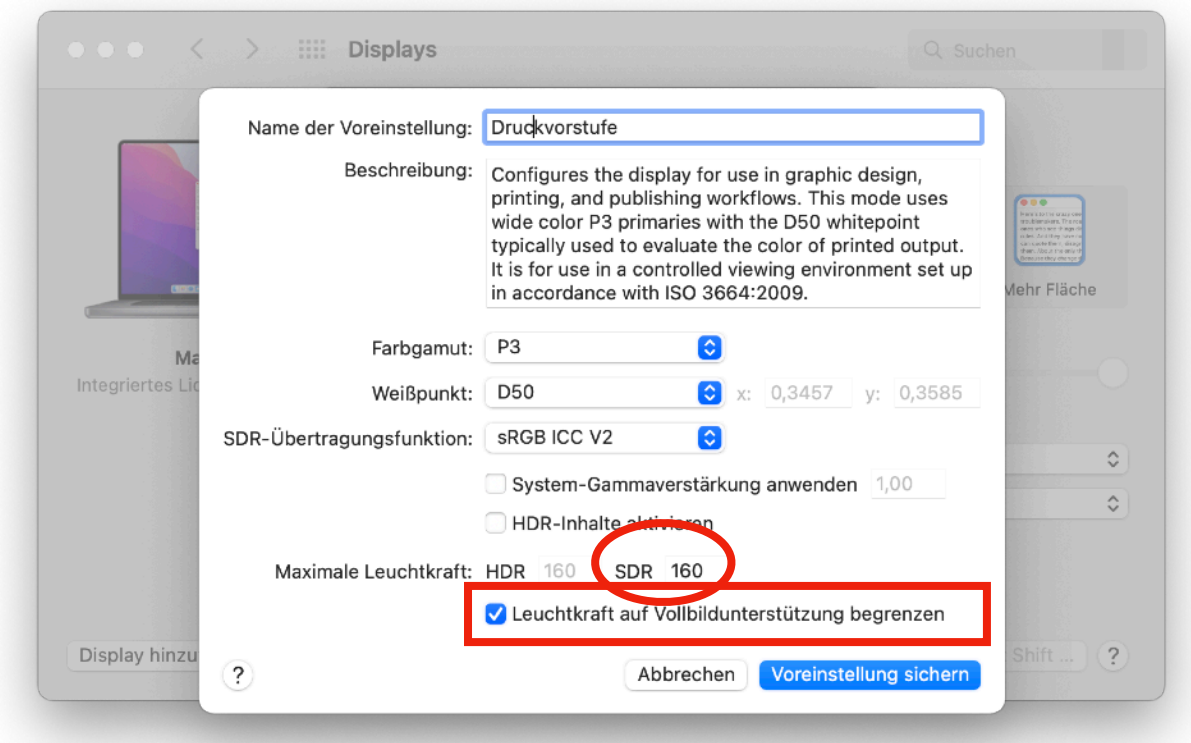

- Den "Farbgamut" belassen Sie für alle farbmanagement-fähigen Programme auf "P3". Dies ist der native Fabumfang des XDR\_Displays.
- Nur wenn Sie mit Programmen arbeiten, die einen bestimmten (kleineren) Farbraum voraussetzen, um farbrichtig anzuzeigen (manche Videoschnittprogramme, die kein Farbmanagement können), sollten Sie hier eine andere Einstellung vornehmen.
- Den Weißpunkt können Sie auf D50, D65 oder DCI (letzteres wiederum für Video) einstelllen, oder über xy-Werte individuell bestimmen. Dies setzt voraus, dass Sie diese Werte kennen.

• Hier ein paar gängige Lichtarten:

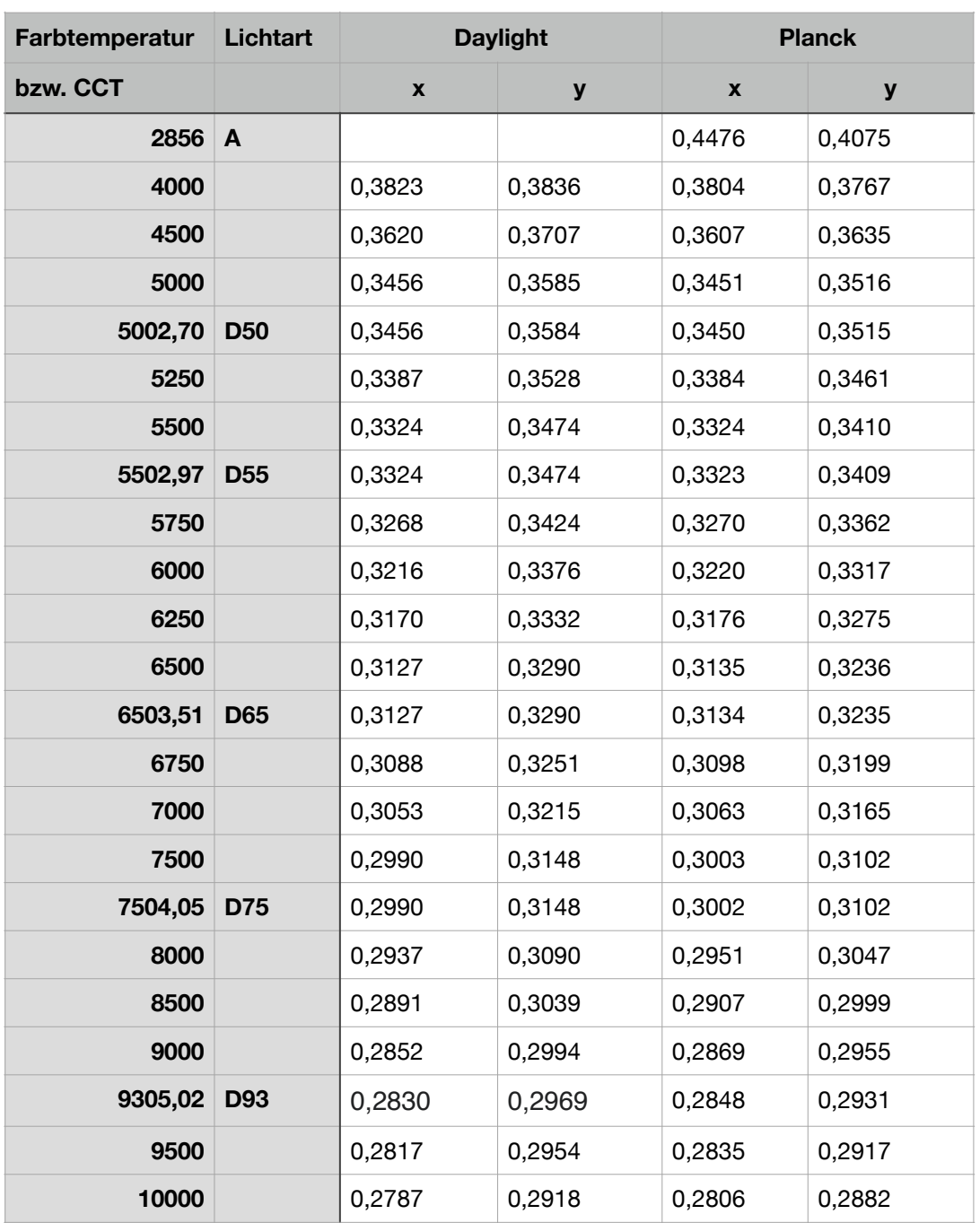

Tabelle 1

• Die SDR-Übertragungsfunktion (Tonwertkurve) können Sie aus einem beliebigen Gammawert zwischen 1,6 und 2,6 (hier bezeichnet als "Nur Strom"), die sRGB-Kurve oder BT 1886 (wiederum nur für Video geeignet) auswählen. Wählen Sie Gamma 2.2, wenn Sie AdobeRGB als Arbeitsfarbraum gewählt haben oder "sRGB ICC V2", wenn sRGB Ihr Arbeitsfarbraum ist oder wenn Sie eine L\*-Kalibrierung anstreben, da dies die menschliche Wahrnehmung von Tonwertabstufungen am besten wiedergibt. Die sRGB-Kurve liegt am nächsten zu L\*, das hier leider nicht zur Auswahl steht.

- Sowohl "System-Gammaverstärkung anwenden",
- als auch HDR-Inhalte aktivieren" lassen Sie ausgeschaltet.
- Unter "Maximale Leuchtkraft" stellen Sie bei SDR die gewünschte Luminanz Ihres Monitors ein. Wählen Sie hier einen Wert, der je nach gewünschter Farbtemperatur ca. 10% (bei D65) bis 15% (bei D50) über der gewünschten Luminanz des kalibrierten Bildschirms liegt, da durch die Video-LUTs die Helligkeit evtl. etwas reduziert wird, um die exakte Farbtemperatur im Weißpunkt zu erreichen.

### • **WICHTIG!**

"Leuchtkraft auf Vollbildunterstützung" einschalten, sonst kann keine "Kalibrierungsfeinabstimmung ..." vorgenommen werden.

## **7. Voreinstellung sichern**

Einmal angelegt, individuell eingestellt und gesichert, lässt sich die Helligkeit auch nicht mehr mit der Tastatur oder den Systemeinstellungen verändern, sondern nur nachträglich – in engen Grenzen – mit der "Kalibrierungsfeinabstimmung ..."

Auch der Weißpunkt kann bei der "Kalibrierungsfeinabstimmung" nur noch in engen Grenzen – und dabei ziemlich umständlich – verändert werden.

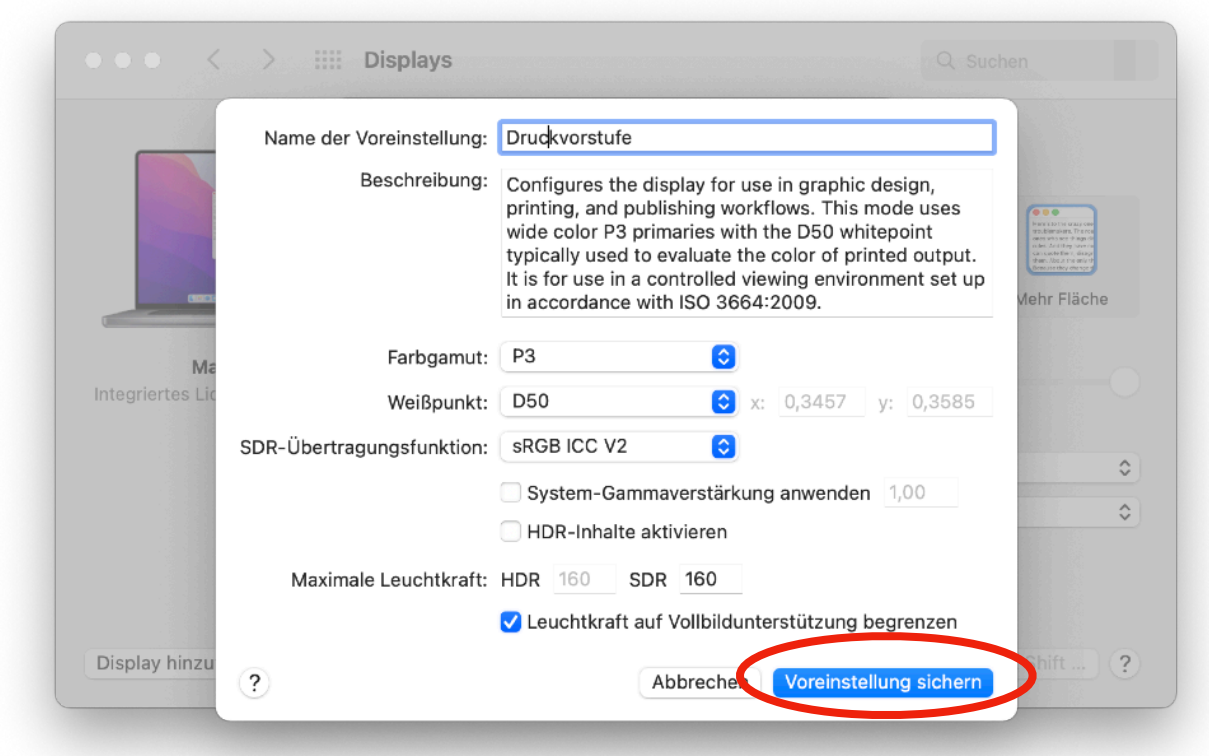

Sollten später bei der "Kalibrierungsfeinabstimmung ..." die gewünschten Parameter, wie Luminanz oder Farbtemperatur nicht in engen Grenzen erreicht worden sein, müssen Sie den gesamten Prozess von vorne beginnen und eine niedrigere oder höhere Luminanz oder andere xy-Werte wählen.

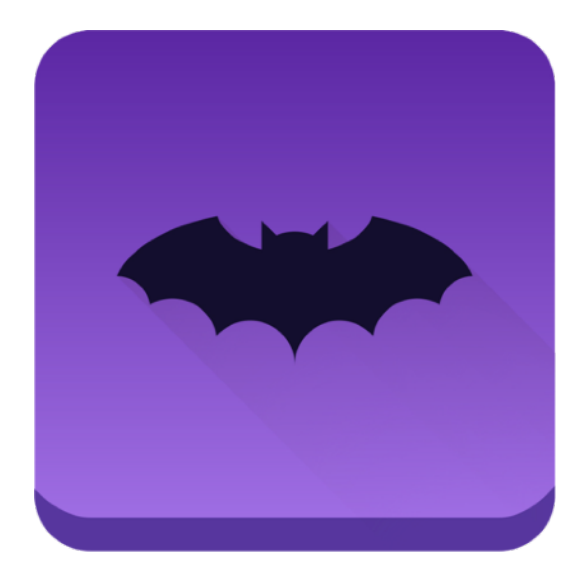

# **8. Öffnen Sie nun basICColor display …**

… und schalten Sie um auf EDITOR

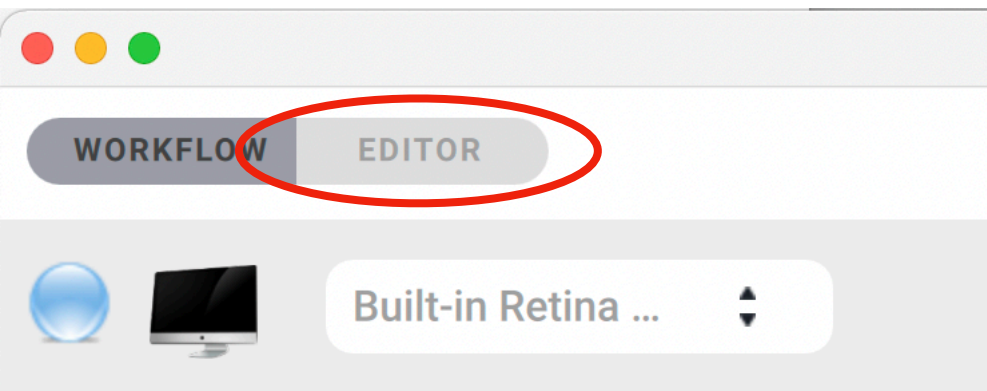

und wählen Sie durch Klick auf das Symbolbild einen WORKFLOW aus. Durch Mouse-over heben Sie das Editiermenü hervor und klicken auf das Bleistiftsymbol.

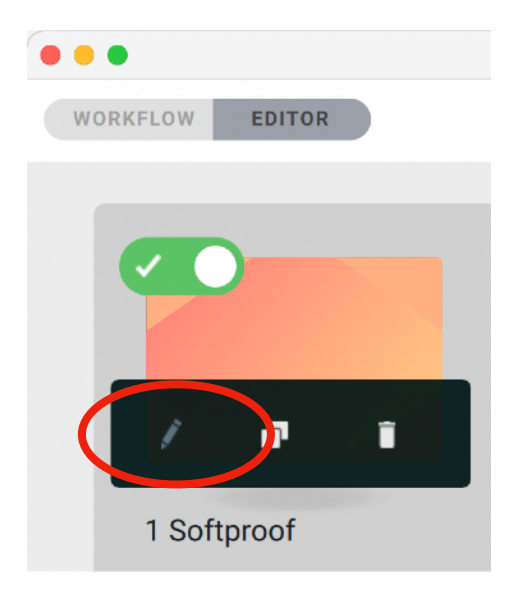

# **9. Editieren Sie nun den WORKFLOW**

Stellen Sie folgende Parameter ein:

- Kalibriermodus: "Automatisch"
- Weißpunkt: Exakt den für die aktive Voreinstellung gewählten Weißpunkt
- Tonwertkurve: Möglichst nahe an der in den Voreinstellungen unter SDR- Übertragungsfunktion gewählte Gamma bzw. sRGB oder L\*, wenn sRGB vorgewählt wurde. Stark abweichende Werte führen zu "verbogenen" Video-Luts, die im Extremfall Abrisse in der Darstellung am Bildschirm erzeugen.
- Weißluminanz: Die gewünschte Helligkeit.
- Schwarzluminanz: Minimal

In unserem Beispiel sieht dies so aus:

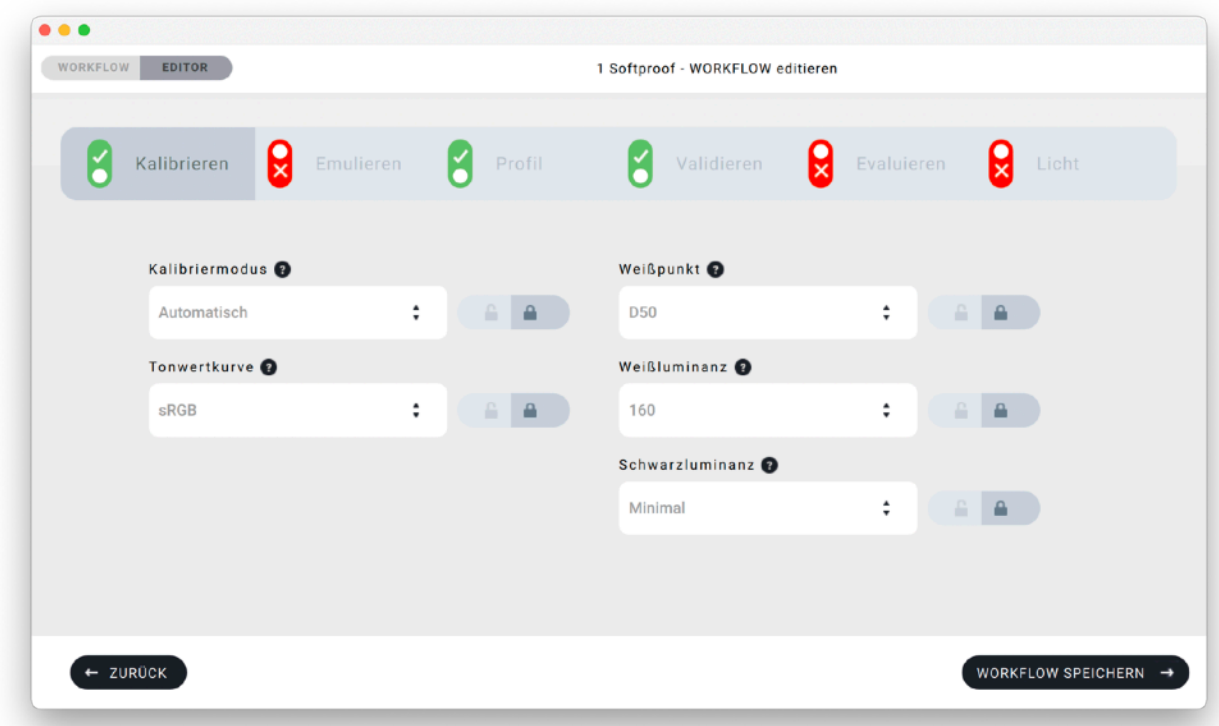

## **10. Speichern Sie den WORKFLOW …**

… unter einem neuen Namen, z.B. Druckvorstufe

## **11. Schalten Sie zurück auf WORKFLOW …**

… und starten Sie den neu erstellten WORKFLOW.

**Hinweis:** Wir empfehlen, vor der Kalibrierung ein Upgrade auf Monterey ≥12.5 zu machen.

### **Information zu Messgeräten**

• Wenn Sie ein i1 Display Pro (color checker Display/Pro/Plus) verwenden, wählen Sie als Korrekturmatrix für das Messgerät "PFS Phosphor".

Diese Einstellung ist erst ab Version 6.6.0 build 4230 verfügbar, bitte installieren Sie diese Version!

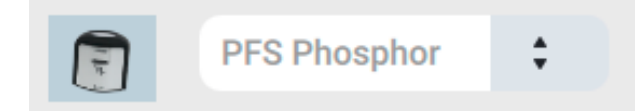

bei Spyder 5 und X wählen Sie "RGB LED"

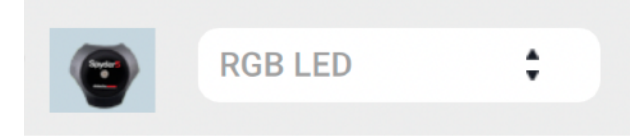

• bei Spektralfotometern (i1 Pro, MYIRO-1) können Sie nichts auswählen, diese stehen immer auf "Spektral"

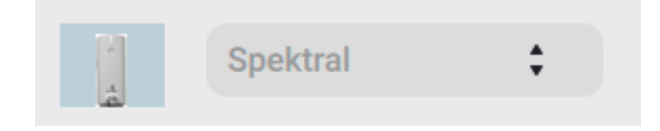

## **12. Speichern Sie den Report**

Nach Abschluß der Kalibrierung und Profilierung speichern Sie den Report, um die ermittelten Werte festzuhalten. Dies benötigen Sie eventuell später zur Kalibrieungsfeineinstellung.

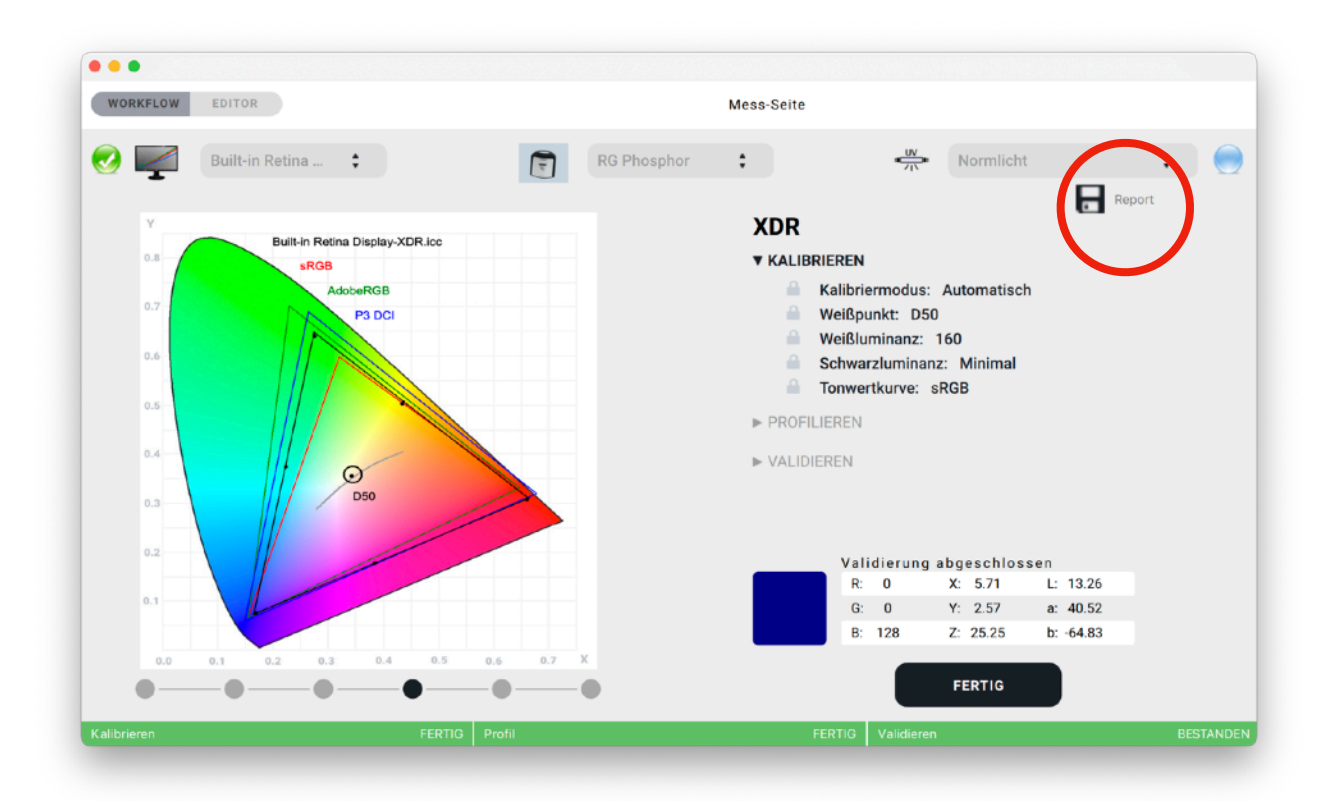

Wenn die Validierung bestanden ist, ist der Vorgang erfolgreich abgeschlossen, und Sie brauchen nichts weiter zu unternehmen.

Ist die Validierung nicht erfolgreich, können Sie eventuell mit der Kalibrieungsfeineinstellung in "Systemeinstellungen Displays" die Werte korrigieren. Dies ist allerdings nur in sehr engen Grenzen möglich.

# **13. Weißpunkt editieren (basICColor display 6 Pro)**

Wenn Sie basICColor display 6 Pro verwenden, können Sie nach Abschluss der Kalibrierung den Weißpunkt editieren, indem Sie auf den letzten Punkt unter dem Grafikfenster klicken.

**Bitte beachten**: Dies funktioniert erst ab Monterey 12.3 richtig, vorher sind die Video-LUTs vertauscht.

Dies ist wesentlich einfacher, als Apples "Kalibrieungsfeineinstellung" oder gar, den ganzen Vorgang von vorn zu wiederholen, weil die Toleranzen für die Kalibrieungsfeineinstellung überschritten wurden.

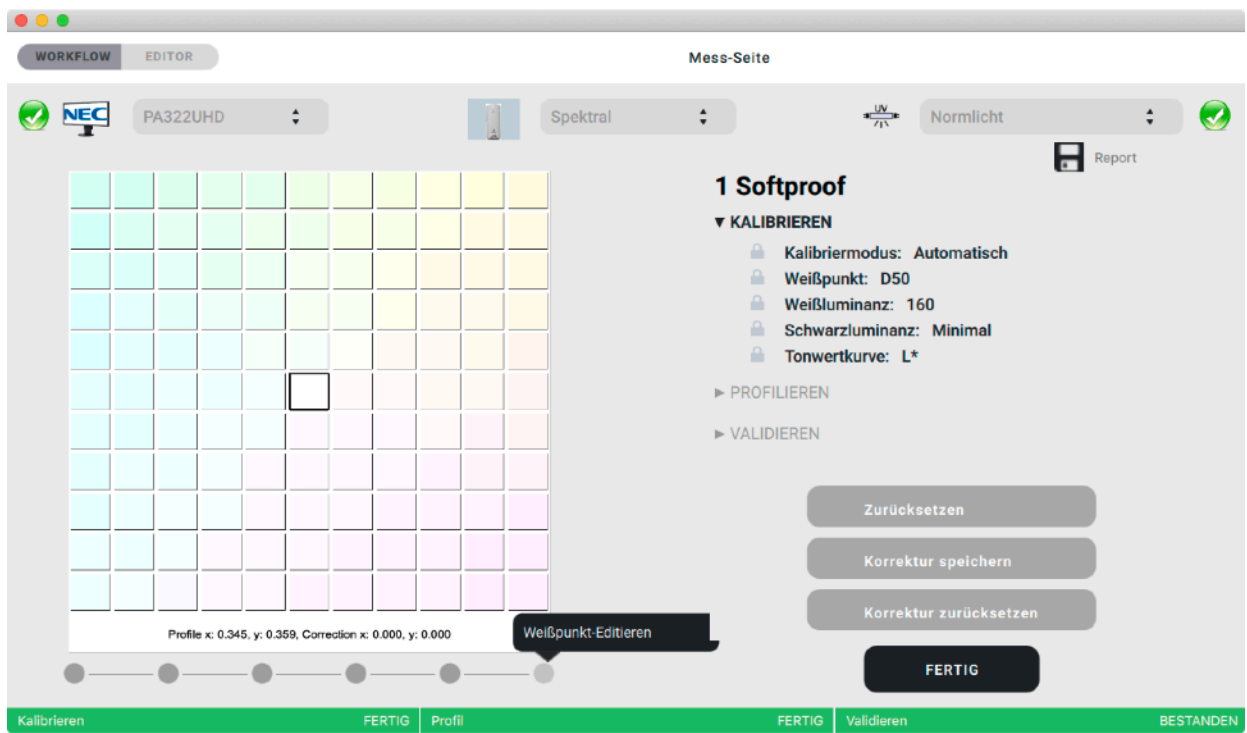

Sie können die Werte unter "Correction" aber auch für die "Kalibrieungsfeineinstellung" verwenden.

Ein weiteres hilfreiches Feature von basICColor display Pro ist die Messgerätekorrelation, mit der mehrere Messgeräte an einen Master angepasst werden können. Dies hilft, wenn für ein Kolorimeter keine exakte Korrekturmatrix für XDR Displays verfügbar ist.